# MAKING A SURVEY AVAILABLE IN THE QUALTRICS LIBRARY April 2020

This document shows how to navigate the Qualtrics library, create and manage folders, and make a survey available within the Qualtrics library for others to use.

### Accessing the Qualtrics Library

• Start by <u>clicking on</u> "Library" at the top right from the main dashboard view. This puts you in "Library mode."

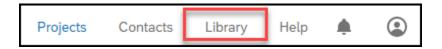

• In the library mode (shown below), use the pull-down to access all the libraries available to you (click on small down arrow).

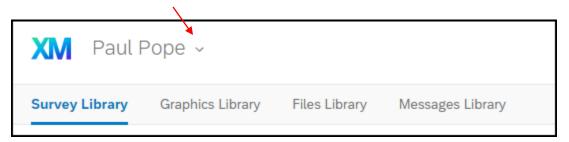

 The available libraries are your personal one, a library of surveys and question blocks provided by Qualtrics, and the Texas A&M University College of Agriculture and Life Science – Extension and Research library. The TAMU COALS – Ext & Res library is where you can add surveys for others to use.

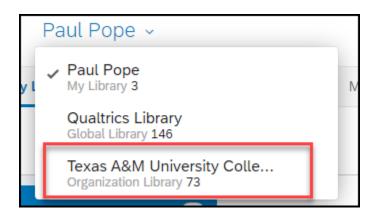

#### Navigating the TAMU COALS Ext & Res Library

• After selecting the TAMU COALS Ext & Res Library, you'll see the library interface (shown below)

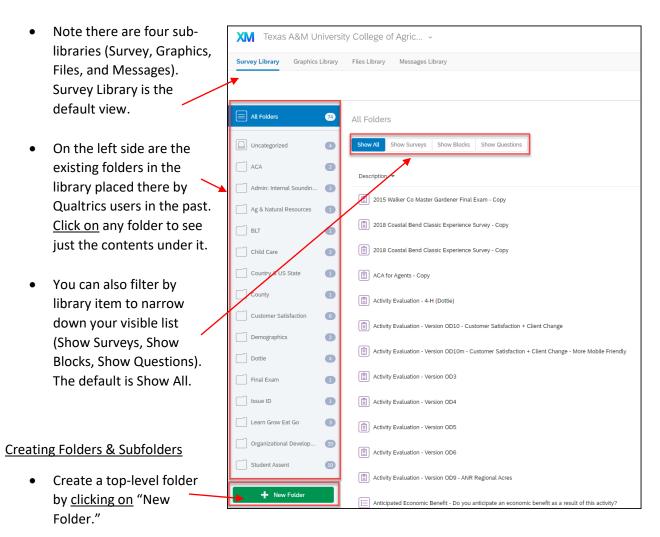

• Create a subfolder by <u>right clicking</u> on a folder and selecting "Create Subfolder." You can also rename or delete folders.

rename or delete folders.

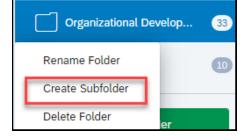

• Caution! Be aware that the TAMU COALS – Ext & Rese library is a "free for all" area where anyone can copy or delete others' work within the library. Be careful not to delete any surveys other than your own. There is no "are you sure" warning before deletion.

## Adding a Survey to TAMU COALS Ext & Res Library

• Once you have your folder set, and while still in the Library mode, <u>click on</u> "Copy to this Library" to add a survey to the folder.

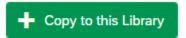

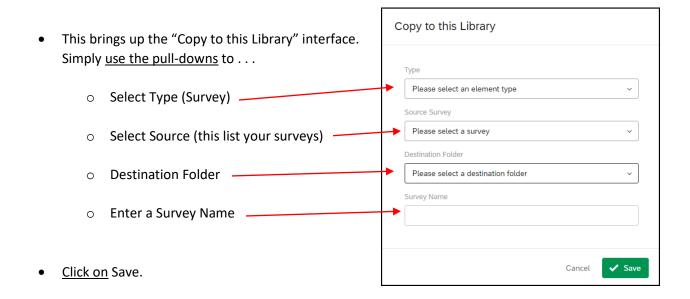

Here is an example after completing all the fields.

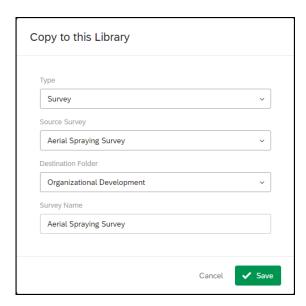

• Here's a short video tutorial on how someone accesses a survey within the library:

https://www.youtube.com/watch?v=b8SV8f9zfKA

## **Graphics under TAMU COALS Ext & Res Library**

• The Graphics Library under TAMU COALS Ext & Res contains images you might want to use for a survey.

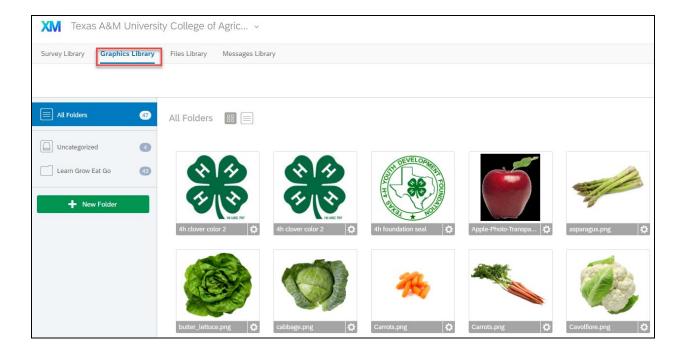